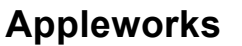

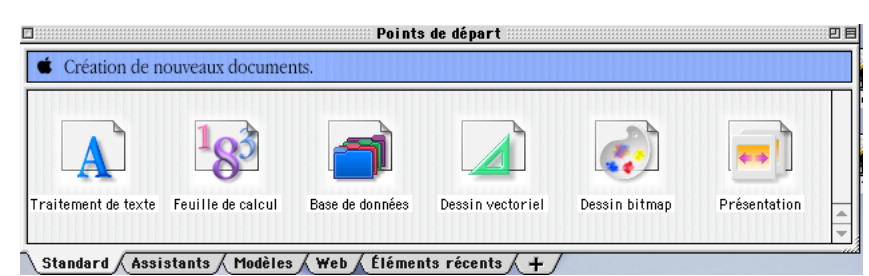

AppleWorks se compose de 6 modules reconnaissables à leur barre de boutons (Bb). La barre d'outils (Bo) est verticale et commune aux six modules.

## Pour *afficher* ou *masquer* la barre de boutons ou la barre d'outils, aller à : **Menu** (M) *Ecran / Afficher (Masquer) la barre de boutons (les outils*)

Les outils peuvent s'afficher simplement en cliquant sur la petite caisse à outils rouge en bas à gauche du document de travail.

*Barre de boutons (Bb) :*

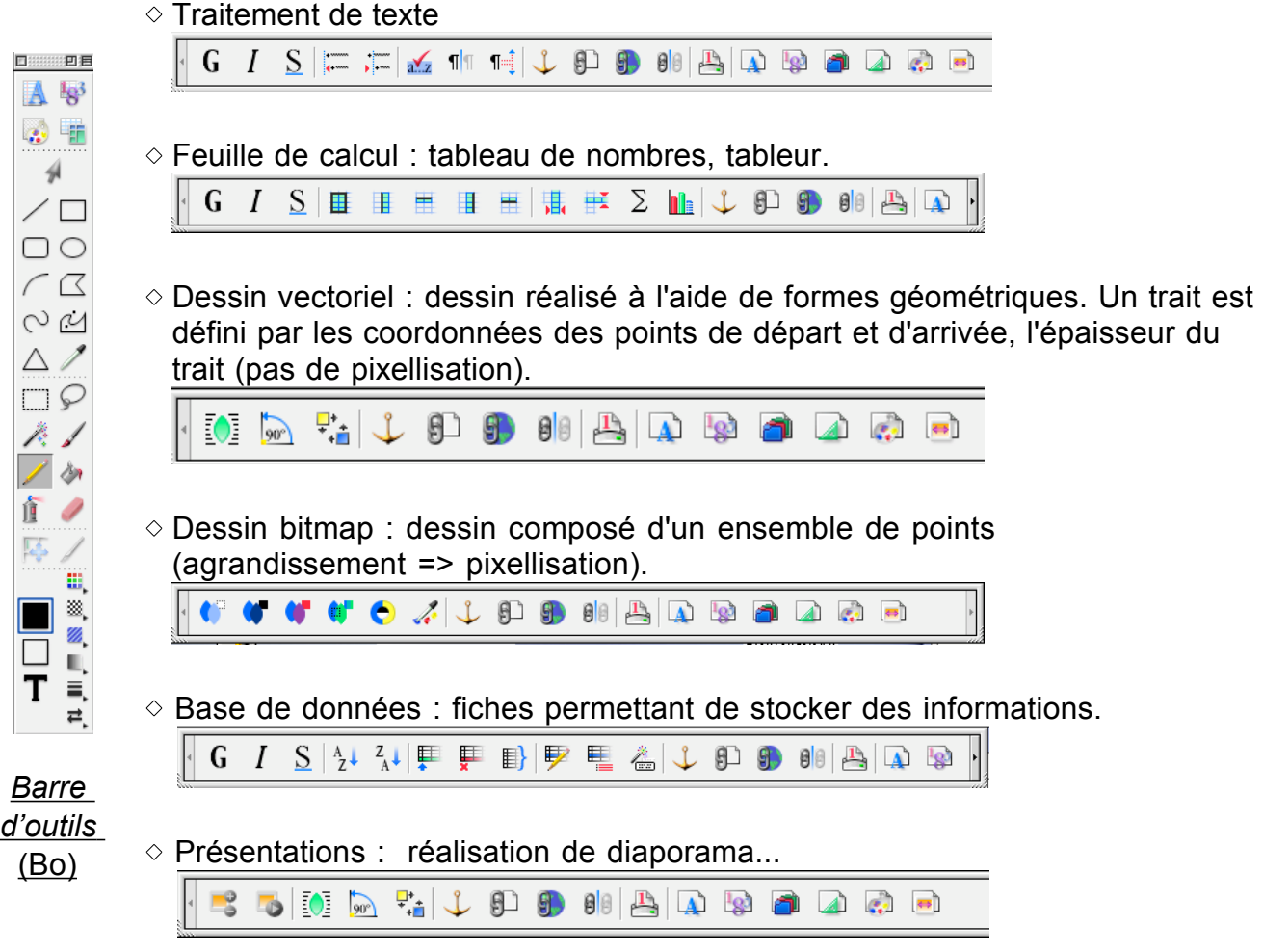

C'est un "intégré". Cela signifie que les différents éléments peuvent être intégrés dans un même document.

## **Insertion d'un objet dans un document de traitement de texte**

Lorsqu'on insère un objet (image, dessin vectoriel ou bitmap, feuille de calcul, bloc de texte) dans un document de traitement de texte, il peut :

- $\circ$  soit être traité comme un simple caractère et être solidaire du texte, il obéit alors aux règles de mise en forme (interligne, alignement, tabulation...).
- $\circ$  soit être complètement indépendant tel un calque, dans ce cas les changements effectués dans le texte n'influent pas sur son emplacement (l'objet pourra recouvrir du texte ou être recouvert).

L'insertion d'un objet peut s'effectuer :

- directement en dessinant un trait, une figure géométrique, un bloc texte, un tableau, etc...
- par l'intermédiaire du **menu** (M) *Fichier / Insérer* (choisir le document à insérer)
- par copier-coller (à partir d'un autre document original) **menu** (M) *Edition / copier* puis (M) *Edition / Coller*
- par glisser-déposer (d'un fichier dans l'espace de travail)

Quelle que soit la méthode d'insertion utilisée

• si le *curseur est en mode édition de texte* (barre verticale clignotante), bouton

outil texte enfoncé. (Bo) *l'objet sera solidaire du texte* (cas 1)

• si le *curseur est en mode flèche*, bouton pointeur-flêche enfoncé (Bo) *l'objet sera indépendant* (cas 2).

#### En pratique :

**Cas 1 Objet solidaire du texte**

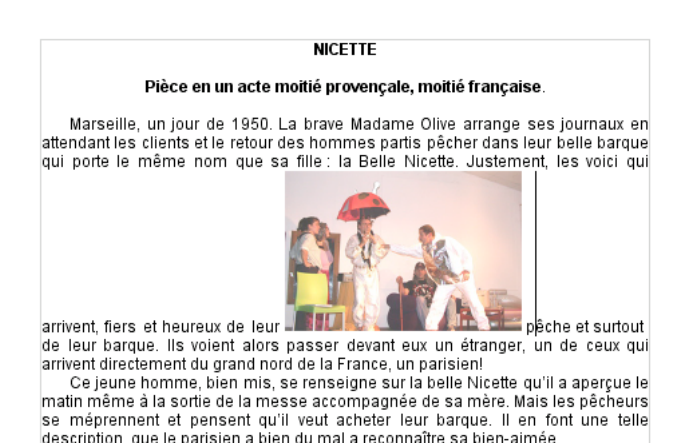

*Jounalistes en herbe 2 Appleworks jeh@ac-aix-marseille.fr 2008/2009*

L'image, insérée comme un caractère entre les mots "leur" et "pêche" influe directement sur l'interligne. Elle est solidaire du texte et se déplace avec lui (à tester avec plusieurs retour à la ligne en début de texte), elle peut être copiée, collée, centrée etc.

#### On peut la *sélectionner de 2 façons*

- en positionnant le *curseur avant ou après comme pour un caractère*, on pourra alors lui appliquer les fonctions de texte
- en *cliquant dessus comme pour sélectionner une image*, on pourra alors lui appliquer les fonctions d'image(possibilité d'agrandissement...)

Cette méthode sera plutôt utilisée pour insérer des illustrations entre les paragraphes pour éviter les problèmes d'interlignage.

#### **Cas 2 Objet indépendant :**

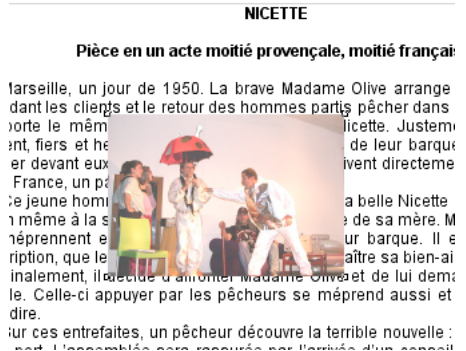

L'image, insérée comme un calque recouvre le texte. Elle peut être déplacée sur toute la feuille. *Pour l'intégrer au document, il faut soit la faire passer à l'arrière plan, soit l'habiller avec le texte*.

Pour *sélectionner le texte*, cliquer dans le texte ou enfoncer le bouton outil texte (Bo)

Pour *sélectionner l'image*, cliquer sur l'image ou enfoncer le bouton pointeur-flêche (Bo)

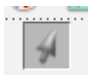

*Passage en arrière plan :*

Sélectionner l'image, aller à : **Menu** (M) *Objet / Arrière-plan*, le texte s'affiche sur l'image.

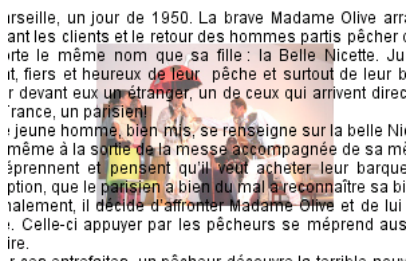

Pièce en un acte moitié provençale, moitié fra

Pour revenir, **Menu** (M) *Objet / Premier plan*

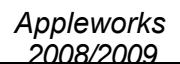

### *Habillage :*

Sélectionner l'image, aller à : **Menu** (M) *Option / Habillage*, choisir le type d'habillage en cliquant sur un des trois icônes, si nécessaire définir la gouttière ( réserve d'espace entre le texte et l'image), valider (OK).

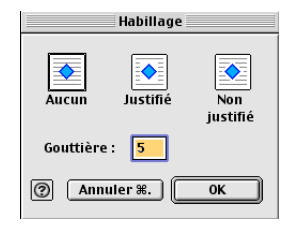

L'image est maintenant intégrée au texte.

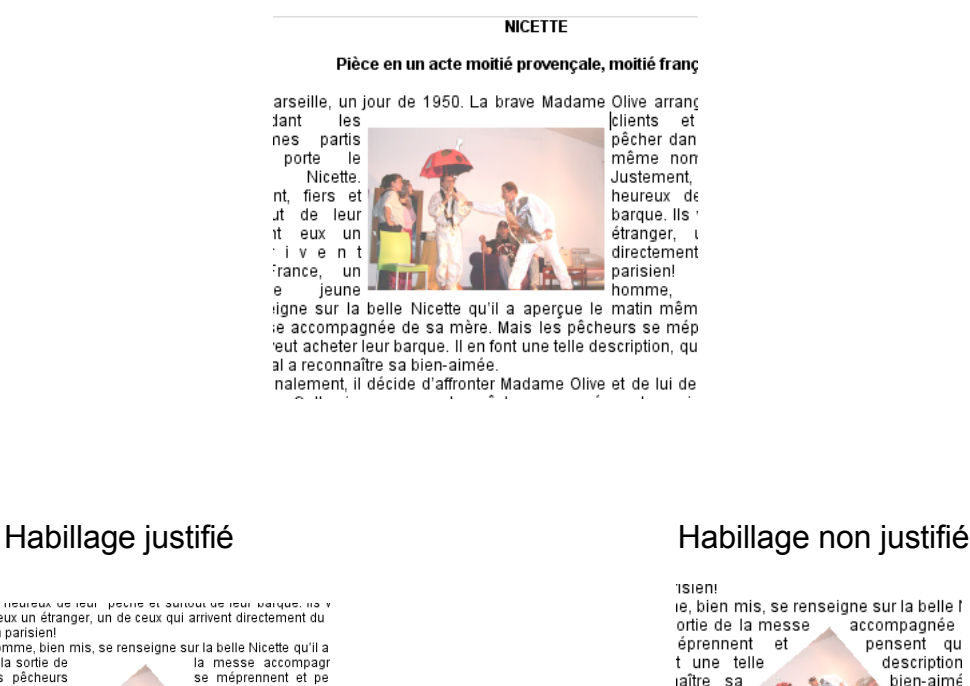

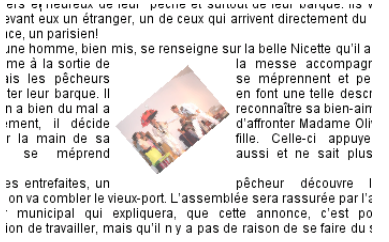

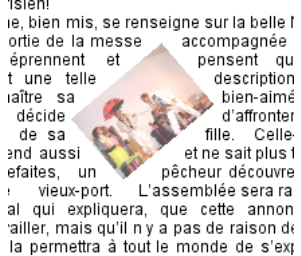

*Remarque :* dans l'environnement dessin vectoriel, pour habiller un objet dans un bloc de texte, il faut que ce bloc soit lié. Pour cela, l'option "Liens de blocs" doit être cochée.

Aller à : **Menu** (M) *Options / Liens de blocs* et cliquer

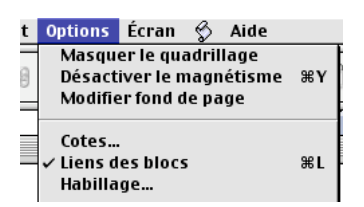

*Transformation d'un objet indépendant en objet solidaire du texte*

## **Sélectionner** l'objet

Aller à **Menu** (M) *Edition / couper*

Positionner le curseur à l'endroit du document ou l'on désire insérer l'objet

Aller à **Menu** (M) *Edition / coller*

L'objet est maintenant solidaire du texte.

# **Gestion des blocs**

## **Création de blocs indépendants**

Pour créer un bloc de texte, de dessin bitmap, de tableau ou de calcul dans un document (texte ou dessin vectoriel), on utilise la barre d'outils.

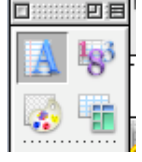

Sélectionner un des quatre icônes de la partie supèrieure et le faire glisser sur le documnet de travail. Au relachement du clic, un bloc indépendant de type correspondant est créé.

Bloc de texte créé avec l'*outil Texte* (Bo)

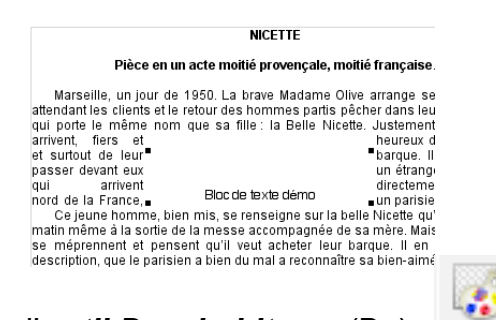

Bloc de dessin bitmap créé avec l'*outil Dessin bitmap* (Bo)

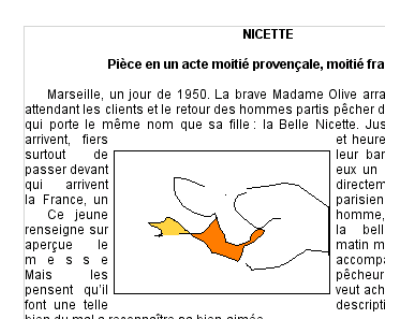

Bloc de tableau créé avec l'outil *Création de tableau* (Bo)

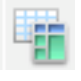

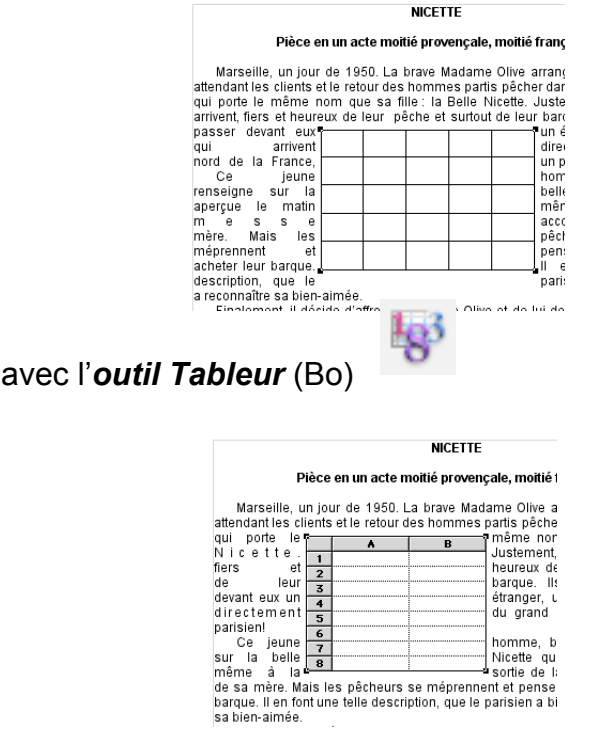

Bloc de tableau créé

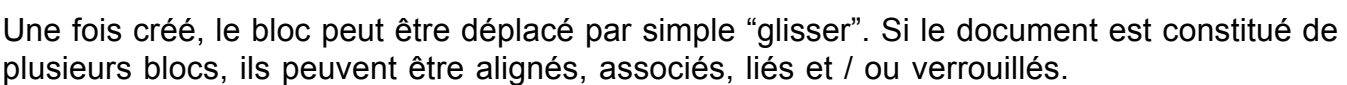

## *Alignement :*

*Sélectionner* les blocs concernés (cliquer successivement sur chaque bloc en maintenant la touche Majuscule enfoncée)

#### Aller à **Menu** (M) *Objet / Aligner les objets*

Une fenêtre de configuration s'affiche, choisir l'alignement vertical (de haut en bas) et / ou horizontal (de droite à gauche), valider (OK)

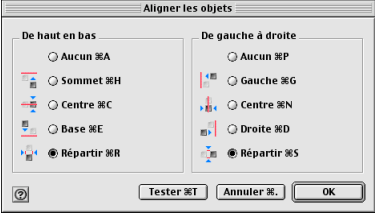

*Association :*

*Sélectionner* les blocs concernés

Aller à **Menu** (M) *Objet / Associer*

Un nouveau bloc est défini sur les limites des blocs de départ, l'opération inverse est réalisée par : **Menu** (M) *Objet / Dissocier*

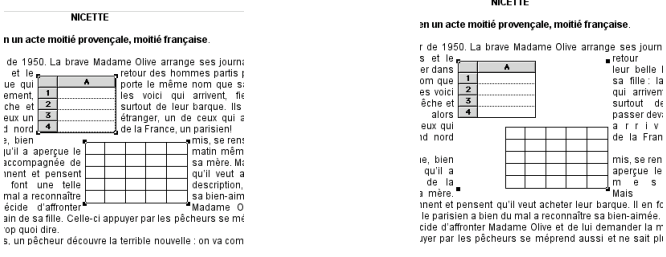

Remarque : si l'habillage est non justifié, les blocs seront associés sans blanc, le texte épousera la forme des blocs.

*Verrouillage :*

*Sélectionner* le ou les blocs concernés

Aller à **Menu** (M) *Objet / Verrouillage*

Le ou les blocs ne peuvent plus être déplacés. Pour déverrouiller, aller à **Menu** (M) *Objet / Déverrouiller*

#### *Liaison de blocs :*

Les blocs de textes, de tableur et de dessin bitmap peuvent être liés. Cela permet de faire passer automatiquement du texte d'un bloc à l'autre, d'afficher différentes parties d'une même feuille de calcul ou d'un même dessin à des emplacements différents du document.

*Sélectionner* le premier bloc à lier

Aller à **Menu** (M) *Options / Liens de blocs* et cliquer pour cocher cette option.

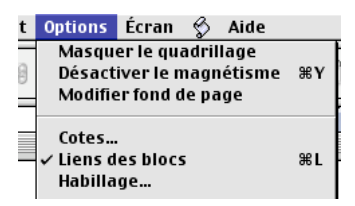

Le bloc présente à sa base un petit triangle noir

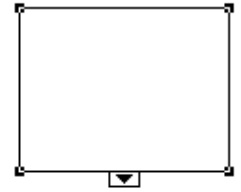

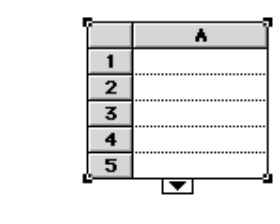

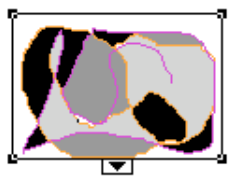

**Cliquer** sur le petit triangle puis **dessiner** un nouveau bloc

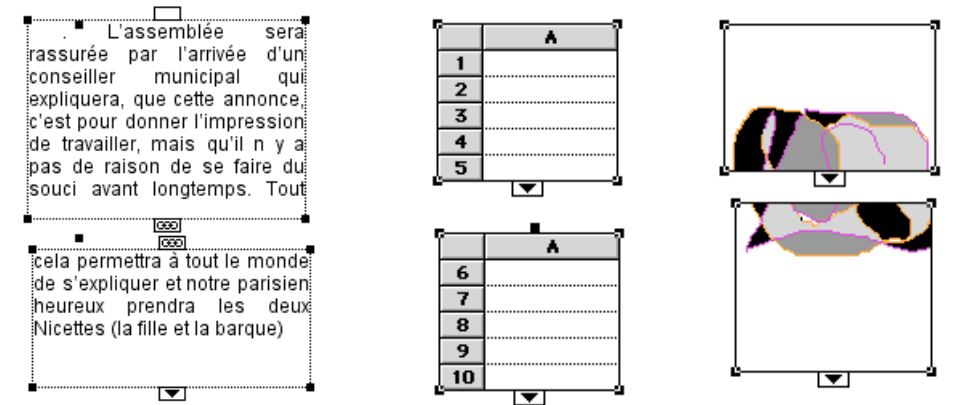

On peut lier ainsi autant de blocs que l'on veut, on peut en rajouter si nécessaire en cliquant sur le dernier triangle ou en insérer entre deux existants.

#### *Remarque :*

Si le dernier bloc comporte en bas à droite une croix dans un carré cela signifie que la totalité du texte n'apparait pas dans les blocs.

## **Créer des ancres et des liens hypertextes**

Le principe est de créer un lien entre un mot ou un objet d'un document et un mot ou un objet cible qui peut se trouver dans le même document, un autre document ou qui peut être une page de site internet.

Dans ce qui suit, on pourra indifféremment utiliser les **menus** (M) ou la **barre de boutons** (Bb)

## **Création d'un lien Internet**

Sélectionner le mot ou l'objet qui servira de lien vers le site internet.

Aller à : (M) *Format / Créer un lien / Internet* ou (Bb)

Une fenêtre s'affiche, choisir le nom et coller l'adresse (URL) du site Internet à ouvrir, valider (OK)

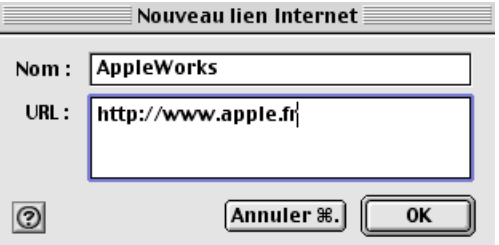

## **Création d'un lien dans un document**

L'opération se déroule en deux temps

Tout d'abord, il faut *associer une ancre au mot* ou à l'objet que l'on veut atteindre (la cible)

Sélectionner le mot ou l'objet qui servira d'ancre

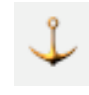

Aller à : (M) *Format / Créer un lien / Ancrage* ou (Bb)

Une fenêtre s'affiche, choisir le nom ou conserver la proposition, valider (OK)

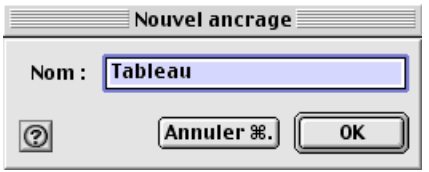

Ensuite, il faut *créer le lien* qui sera associé à l'ancre

Sélectionner le mot ou l'objet qui servira de lien

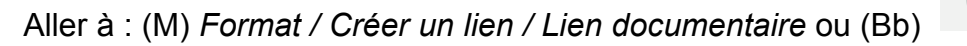

Une fenêtre s'affiche, choisir le nom ou conserver la proposition, dans le menu déroulant "Ancrer" Choisir l'ancre cible (ici tableau), valider (OK)

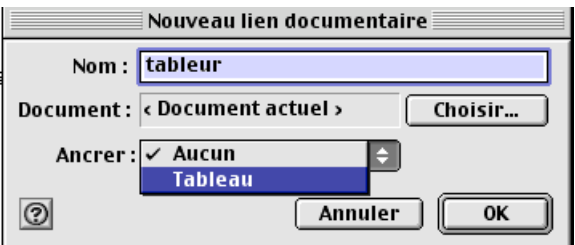

## **Création d'un lien vers un autre document**

Sélectionner le mot ou l'objet qui servira de lien

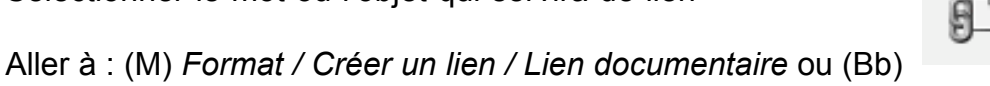

Une fenêtre s'affiche, choisir le nom ou conserver la proposition, cliquer sur le bouton choisir, une boite de dialogue s'affiche, sélectionner le document cible (ici foot), il s'inscrit sur la ligne "Document", laisser le menu ancrer sur "Aucun", valider (OK)

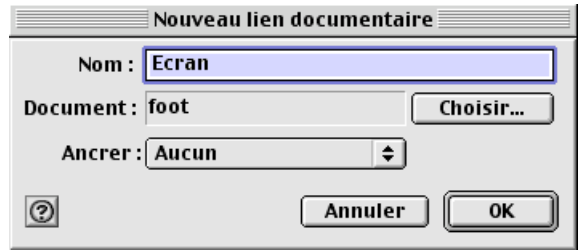

### **Pour supprimer ou modifier des liens et des ancres**

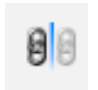

Aller à : (M) *Format / Afficher la fenêtre de lien* ou (Bb)

Une fenêtre à onglets (3) s'affiche, choisir l'onglet correspondant au type de lien à modifier ou supprimer (ici Ancrage), sélectionner le lien ou l'ancre (ici image) cliquer sur modifier ou supprimer

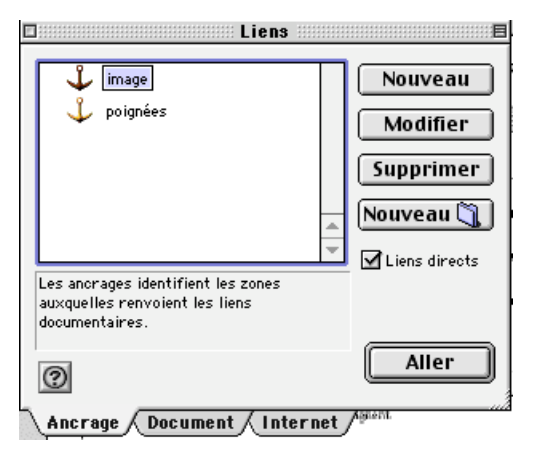